# *4* **ストリーミングサーバ ソフトウェア**

ストリーミングサーバにバンドルされている各種管理ソフトウェア(ユーティリティ)について説明します。 ユーティリティには、ストリーミングサーバにインストールするものとネットワーク上の管理コンピュー タ(PC)にインストールするものなどがあります。ユーティリティは、ストリーミングサーバの保守性や管 理機能を向上します。

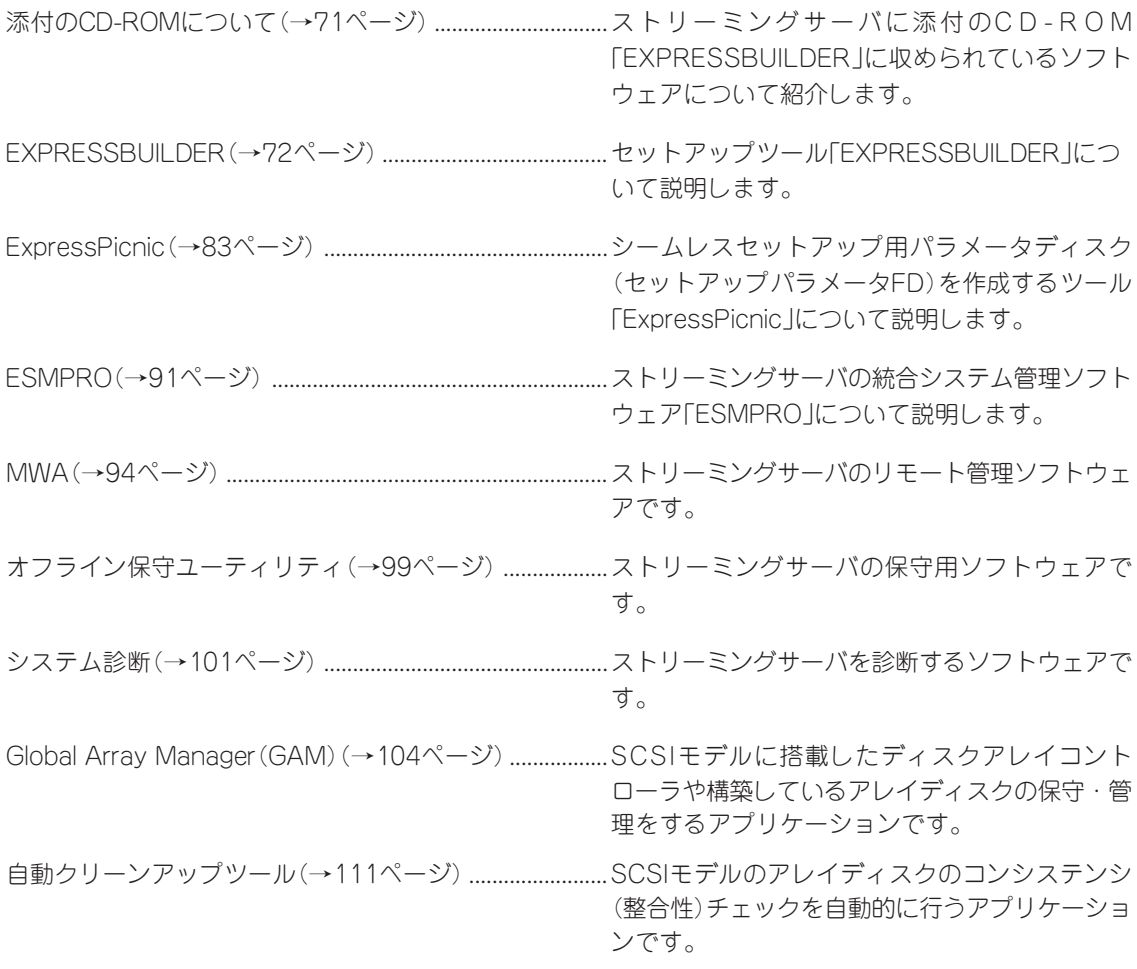

次ページに続く

![](_page_1_Picture_49.jpeg)

す。

# **添付のCD-ROMについて**

添付のCD-ROM「EXPRESSBUILDERTM」には、ストリーミングサーバを容易にセットアップするための ユーティリティや各種バンドルソフトウェアが収録されています。これらのソフトウェアを活用すること により、ストリーミングサーバの機能をより多く引き出すことができます。

![](_page_2_Picture_2.jpeg)

CD-ROM「EXPRESSBUILDER」は、ストリーミングサーバの設定が完了した後でも、 OSの再インストールやBIOSのアップデートなどで使用される機会があります。なくさな いように大切に保存しておいてください。

![](_page_2_Figure_4.jpeg)

# **EXPRESSBUILDER**

「EXPRESSBUILDER」は、ストリーミングサーバに接続されたハードウェアを自動検出して処理を進める セットアップ用統合ソフトウェアです。EXPRESSBUILDERを使ったセットアップの際にはハードウェア の構成を運用時と同じ状態にしてください。

# **起動メニューについて**

EXPRESSBUILDERには3つの起動方法があります。起動方法によって表示されるメニュー や項目が異なります。

#### ● EXPRESSBUILDER CD-ROMからブート(起動)する

EXPRESSBUILDERをストリーミングサーバ のCD-ROMドライブにセットして起動し、 EXPRESSBUILDER内のシステムから起動す る方法です。

この方法でストリーミングサーバを起動する と右に示す「EXPRESSBUILDERトップメ ニュー」が表示されます。

このメニューにある項目からストリーミング サーバをセットアップします。

![](_page_3_Picture_8.jpeg)

- ストリーミングサーバ以外のコンピュータおよびEXPRESSBUILDERが添付されて  $\blacksquare$ いたストリーミングサーバ以外のExpress5800シリーズで起動しないでください。 重要� 故障の原因となります。名前は同じですが、中のモジュールや機能は異なります。
	- ⓦ メニューの「シームレスセットアップ」を実行するとあらかじめインストールされて いるOSを消去します。OSもインストールし直す必要があります。

EXPRESSBUILDERトップメニューについてはこの後の「EXPRESSBUILDERトップメ ニュー」を参照してください。

ⓦ コンソールレスでEXPRESSBUILDER CD-ROMからブート(起動)する

キーボードやマウス、ディスプレイ装置をス トリーミングサーバに接続していない状態で EXPRESSBUILDERをストリーミングサー バのCD-ROMドライブから起動するする と、LANかCOM(シリアルポート)で接続し ている管理用コンピュータ(PC)の画面に は、右に示す「EXPRESSBUILDERメインメ ニュー」が表示されます。

管理PCからこのメニューにある項目を使っ てストリーミングサーバを遠隔操作をします。

![](_page_3_Picture_15.jpeg)

- 重要� ⓦ ストリーミングサーバ以外のコンピュータおよびEXPRESSBUILDERが添付されて いたストリーミングサーバ以外のExpress5800シリーズで起動しないでください。 故障の原因となります。名前は同じですが、中のモジュールや機能は異なります。
	- ⓦ コンソールレス時の使用は、本体にキーボードが接続されていないことが条件で す。本体にキーボードが接続されていると、EXPRESSBUILDERはコンソールが あると判断し、以下の動作を行いません(管理PCにメニューを表示しません)。

EXPRESSBUILDERメインメニューについてはこの後の「コンソールレスメニュー」を参 照してください。

#### ⓦ Windowsが起動した後にEXPRESSBUILDERをセットする

Windows 95/98/Me、またはWindows 2000、Windows NT 4.0が起動した後に、 EXPRESSBUILDERをCD-ROMドライブに セットするとメニューが表示されます(右図 参照)。表示されたメニューダイアログボッ クスは「マスターコントロールメニュー」と呼 びます。

マスターコントロールメニューについてはこ の後の「マスターコントロールメニュー」を参 照してください。

![](_page_4_Figure_7.jpeg)

# **EXPRESSBUILDERトップメニュー**

EXPRESSBUILDERトップメニューはハードウェアのセットアップおよびOS(オペレーティ ングシステム)のセットアップとインストールをするときに使用します。

#### 起 動

次の手順に従ってEXPRESSBUILDERトップメニューを起動します。

- 1. 周辺装置、ストリーミングサーバの順に電源をONにする。
- 2. ストリーミングサーバのCD-ROMドライブへCD-ROM 「EXPRESSBUILDER」をセットする。
- 3. CD-ROMをセットしたら、リセットする(<Ctrl> + <Alt> + <Delete>キーを押す)か、電源を OFF/ONしてストリーミングサーバを再起動する。

CD-ROMからシステムが立ち上がり、EXPRESSBUILDERが起動します。

## キーボードの選択

EXPRESSBUILDERを初めて起動する と、キーボードの選択メニューが現れま す。 購入したシステムで使用するキーボー ドを選択してください。 なお、このメ ニューは、1度設定を行うと以降は表示さ れません。

![](_page_5_Picture_159.jpeg)

![](_page_5_Picture_3.jpeg)

1度設定を行った後、キーボードの設定を変更したい場合は、EXPRESSBUILDER起動中 (画面中央部に「EXPRESSBUILDER」のロゴ表示があるとき)に<K>キーを数秒間押してく ださい。画面にキーボード選択画面が現れ、キーボードの再設定ができます。

EXPRESSBUILDERが起動すると、以下のようなEXPRESSBUILDERトップメニューが現 れます。

![](_page_5_Figure_6.jpeg)

## シームレスセットアップ

「シームレスセットアップ」とは、ハードウェアの内部的なパラメータや状態の設定からOS (Windows 2000)、各種ユーティリティのインストールまでを添付のCD-ROM 「EXPRESSBUILDER」を使って切れ目なく(シームレスで)セットアップできるストリーミン グサーバ独自のセットアップ方法です。

購入時の状態と異なるハードディスクのパーティション設定で使用する場合やOSを再イン ストールする場合は、シームレスセットアップを使用すると煩雑なセットアップをこの機能 が代わって行います。

「シームレスセットアップ」を選択すると、OSのインストールを開始します。

![](_page_5_Picture_11.jpeg)

「シームレスセットアップ」は最初からのセットアップであることを前提としているため、 実行するとハードディスクの内容が失われることがあります。

ツールメニューは、EXPRESSBUILDER に収められている各種ユーティリティを 個別で起動し、オペレータが手動でセッ トアップを行います。 「シームレスセット アップ」では自動設定できない設定や、よ り詳細に設定したい場合などに使用して ください。

![](_page_6_Picture_250.jpeg)

また、システム診断やサポートディスクの作成、保守用パーティションの設定を行う場合 も、ツールメニューを使用します。次にツールメニューにある項目について説明します。

#### ● コンフィグレーション情報のセーブ/リストア

このメニューはIDEディスクミラーリングコントローラが接続されているとき表示されま す。IDEモデルには、標準でIDEディスクミラーリングコントローラが搭載されていま す。

ディスクアレイシステムのコンフィグレーション情報をフロッピーディスクに保存また は、フロッピーディスクから復元することができます。

- コンフィグレーション情報のセーブ

フロッピーディスクにコンフィグレーション情報を保存します。フォーマット済みの フロッピーディスクを用意してください。

- コンフィグレーション情報のリストア

フロッピーディスクからコンフィグレーション情報を復元します。「コンフィグレー ション情報のセーブ」で作成したフロッピーディスクを用意してください。

#### ● オフライン保守ユーティリティ

オフライン保守ユーティリティとは、障害発生時に障害原因の解析を行うためのユー ティリティです。 詳細は99ページまたはオンラインヘルプを参照してください。

● システム診断

本体装置上で各種テストを実行し、本体の機能および本体と拡張ボードなどとの接続を 検査します。システム診断を実行すると、本体装置に応じてシステムチェック用プログ ラムが起動します。101ページを参照してシステムチェック用プログラムを操作してく ださい。

#### ● サポートディスクの作成

サポートディスクの作成では、EXPRESSBUILDER内のユーティリティをフロッピー ディスクから起動するための起動用サポートディスクやオペレーティングシステムのイ ンストールの際に必要となるサポートディスクを作成します。 なお、画面に表示された タイトルをフロッピーディスクのラベルへ書き込んでおくと、後々の管理が容易です。

サポートディスクを作成するためのフロッピーディスクはお客様でご用意ください。

- Windows 2000 OEM-DISK for EXPRESSBUILDER

Windows 2000をインストールするときに必要となるサポートディスクを作成しま す(「シームレスセットアップ」でインストールする場合は必要ありません)。

- MS-DOS起動ディスク

MS-DOSシステムの起動用サポートディスクを作成します。

- オフライン保守ユーティリティ

オフライン保守ユーティリティの起動用サポートディスクを作成します。

- システム診断ユーティリティ

システムチェックプログラムの起動用のサポートディスクを作成します。

● 保守用パーティションの設定

ここでは、保守用パーティションに対するメンテナンスをすることができます。保守用 パーティションが作成されていないときは「保守用パーティションの作成」と「オフライン 保守ユーティリティのアンインストール」以外の項目は表示されません。

重要� 「保守用パーティションの設定」の各項目を実行している間は、ストリーミングサーバを リセットしたり、電源をOFFにしたりしないでください。

<ストリーミングサーバのシステムディスク構成例>

![](_page_7_Figure_10.jpeg)

#### 保守用パーティション(約16MB)

ストリーミングサーバの保守ユーティリティで使用する共通モジュールが格納されていま す。また、EXPRESSBUILDERでのセットアップ時に作業領域としても利用されます。オペ レーティングシステムからは「MAINTE\_P」のFATパーティションとして認識されます。

![](_page_7_Picture_13.jpeg)

出荷時にオペレーティングシステムがインストールされていない場合は、保守用パー ティションは作成されていません。EXPRESSBUILDERを使ってセットアップをすると 自動的に保守用パーティションを作成することができます。

- 保守用パーティションの作成

16MB程度の領域を内蔵ハードディスク上へ確保し、続けて各種ユーティリティのイ ンストールを行います。すでに保守用パーティションが確保されている場合は、各種 ユーティリティのインストールを行うことができます。

- 各種ユーティリティのインストール

各種ユーティリティ(システム診断/オフライン保守ユーティリティ)を、CD-ROMか ら保守用パーティションへインストールします。インストールされたユーティリティ は、オフライン保守ユーティリティをハードディスクから起動した場合に、使用する ことができます。

- 各種ユーティリティの更新

各種ユーティリティ(システム診断/オフライン保守ユーティリティ)を、フロッピー ディスクから保守用パーティションへコピーします。各種ユーティリティがフロッ ピーディスクでリリースされたときに実行してください。それ以外では、本項目は使 用しないでください。

- オフライン保守ユーティリティのアンインストール

システムに登録されているオフライン保守ユーティリティインストール情報を削除し ます。ユーティリティのファイルそのものは削除されません。この機能を実行する と、オフライン保守ユーティリティをハードディスクから起動することができなくな ります。オフライン保守ユーティリティのアンインストール後、オフライン保守ユー ティリティをハードディスクから起動するためには、再度、各種ユーティリティのイ ンストールを行う必要があります。

- FDISKの起動

MS-DOSシステムのFDISKコマンドを起動します。パーティションの作成/削除など ができます。

● 各種BIOS/FWのアップデート

インターネットで配布される「各種BIOS/FWのアップデートモジュール」を使用して、ス トリーミングサーバのBIOS/FW(ファームウェア)をアップデートすることができます。 「各種BIOS/FWのアップデートモジュール」については、次のホームページに詳しい説明 があります。

#### 『58番街』:http://www.express.nec.co.jp

各種BIOS/FWのアップデートを行う手順は配布される「各種BIOS/FWのアップデートモ ジュール」に含まれる「README.TXT」に記載されています。記載内容を確認した上で、 記載内容に従ってアップデートを行ってください。「README.TXT」はWindows NTの メモ帳などで読むことができます。

![](_page_8_Picture_10.jpeg)

#### ● システムマネージメント機能

- BMCファームウェアの更新

インターネットで配布される「BMC FW update データ」を使用して、ストリーミン グサーバのBMC(Baseboard Management Controller)ファームウェアを更新する ことができます。

![](_page_8_Picture_14.jpeg)

- システムマネージメントの設定

BMC/RomPilotの持つ通報機能、リモート制御機能を使用するための設定を行いま す。

● ヘルプ

EXPRESSBUILDERの各種機能に関する説明を表示します。

● トップメニューに戻る

EXPRESSBUILDERトップメニューを表示します。

# **コンソールレスメニュー**

EXPRESSBUILDERは、ストリーミングサーバにキーボードなどのコンソールが接続されて いなくても各種セットアップを管理用コンピュータ(管理PC)から遠隔操作することができ る「コンソールレス」機能を持っています。

![](_page_9_Picture_6.jpeg)

コンソールレス時の使用は、本体にキーボードが接続されていないことが条件です。本 体にキーボードが接続されていると、EXPRESSBUILDERはコンソールがあると判断 し、コンソールレス動作を行いません(管理PCにメニューを表示しません)。

## 設定情報ファイルの作成

コンソールレスでストリーミングサーバを遠隔操作するためには、操作する管理PCとの通 信方法や詳細な設定を保存した「設定情報ファイル」(3.5インチフロッピーディスク)が必要 です。

設定情報ファイルは、EXPRESSBUILDERにあるアプリケーション「MWA(Management Workstation Application)」を使用します。

 $\blacksquare$ 重要�

「MWA」の詳細な説明については、EXPRESSBUILDER CD-ROM内に格納されているオ ンラインドキュメント「MWA ファーストステップガイド」を参照してください。オンライ ンドキュメントはマスターコントロールメニューから開くことができます(82ページ参 照)。

1. 管理PCにMWAをインストールする。

詳しくは、本編で説明している「MWA」の項目またはCD-ROM 「EXPRESSBUILDER」内に格納さ れている「MWA ファーストステップガイド」を参照してください。

- 2. フォーマット済みの1.44MBのフロッピーディスクを管理PCのフロッピーディスクドライブに セットする。
- 3. MWAの「RomPilot & BMC搭載モデル用コンフィグレーション」を実行し、コンフィグレーショ ン情報を設定/登録後、以下のファイル名でフロッピーディスクに書き込む。

<設定情報ファイル名>: CSL\_LESS.cfg

設定項目とその値は次のとおりです。

| クロスケーブルによるコンソールリダイレクション |                |
|-------------------------|----------------|
| 使用モード                   | ダイレクト(クロスケーブル) |
| ボーレート                   | 19.2Kbps       |
| フロー制御                   | なし             |
| LANによるコンソールリダイレクション     |                |
| IPアドレス                  | 仟意             |
| サブネットマスク                | 仟意             |
| デフォルトゲートウェイ             | 仟意             |
| 1次通報先                   | 管理用PCのIPアドレス   |

#### $\mathbb{E}$   $\mathbb{E}$

以下のBIOS設定情報はデフォルト値にセットされます。

![](_page_10_Picture_246.jpeg)

- 
- Serial Port 2: [2F8, IRQ3]
- [Enabled] [Enabled] Serial Port Address: [Serial Port2 (2F8h/IRQ3)]

#### 起 動

重要�

次の手順に従って起動します。

- 起動する前に「設定情報ファイル」を用意しておいてください。  $\mathbf{r}^{\mathbf{C}}$ 
	- ⓦ BIOSセットアップユーティリティのBootメニューで起動順序を変えないでください。 CD-ROMドライブが最初に起動するようになっていないと使用できません。

#### 管理PC側の手順

#### クロスケーブルによるコンソールリダイレクション

1. MWAの[ファイル]メニューから[環境設定]-[COMポート]の順にポイントして[COMポートの 設定]ダイアログボックスを表示させ、以下のように設定する。

<COMポートの設定>

 ポート :接続する管理コンピュータ側のCOMポート ボーレート:19200 フロー制御:None

2. MWAの[プロパティ]ダイアログボックスで、以下のように設定する。

```
<[ID]ページ>
接続形態 :COM
COM   :ダイレクト(クロスケーブル)
```
3. MWAの[ファイル]メニューの[開く]コマンドからサーバを選択してサーバウィンドウを開き、 [接続]ボタンをクリックする。

#### LANによるコンソールリダイレクション

- 1. MWAの[プロパティ]ダイアログボックスで、以下のように設定する。 <[アラート通知]ページ> [標準設定を使用する]のチェックを外して[アクティベート]のリセットにチェックする。
- 2. MWAの[RomPilot接続時の動作]で[MWAモードで実行]をチェックする。

[RomPilot接続時の動作]は、MWAの[ファイル]メニューの[開く]コマンドからサーバを選択し てサーバウィンドウを開き、そのウィンドウ上で右クリックして表示されるポップアップメ ニューにあります。

#### サーバ側の手順

- 1. コンソールレス機能で操作するストリーミングサーバ本体のBIOSセットアップユーティリティを 起動して、Bootメニューの起動順序でCD-ROMドライブが最初に起動するよう設定する。
- 2. 本体のフロッピーディスクドライブに「設定情報ファイルの作成」で作成したフロッピーディスク をセットする。
- 3. 本体のCD-ROMドライブへCD-ROM 「EXPRESSBUILDER」をセットする。
- 4. 本体の電源をOFF/ONして本体を再起動する。

再起動中に設定情報がロードされ、メインメニューが管理PCに表示されます。 ハードウェアのセットアップ、各種ユーティリティを管理PCから実行できるようになりま す。

![](_page_11_Picture_106.jpeg)

メインメニューにある項目は次のとおりです。

![](_page_11_Figure_12.jpeg)

80

# セットアップ

本体のハードウェア構成をチェックして、 ディスクアレイコンフィグレーションおよび 保守用パーティションの設定を自動的に行い ます。

セットアップ

## ツールメニュー

メインメニューでツールを選択すると以下のメニューが表示されます。 ツールメニューにある項目は、「EXPRESSBUILDERトップメニュー」の「ツールメニュー」の 項目の中からコンソールレスで使用できるもののみがあげられています。それぞれの機能に ついては、前述の「EXPRESSBUILDERトップメニュー」を参照してください。

![](_page_12_Figure_5.jpeg)

- 「EXPRESSBUILDERトップメニュー」の「ツールメニュー」にある機能と比較すると次  $\blacksquare$ 重要� の点が異なります。
	- 「システム診断」の内容や操作方法(詳しくは、101ページを参照してください)
	- 「サポートディスクの作成」で作成できるディスクの種類
	- ⓦ 「サポートディスクの作成」で作成できるディスクで起動すると以下のメッセージが表示 されます。メッセージが表示されている間に<R>キーを押してください。管理PCから 操作することができるようになります。

Starting xxxxxxxxxxxxxxxxx. Press 'R' key if you want to operate from the remote console.

ⓦ MS-DOS起動ディスクについて

本体装置にキーボードが接続されていない状態では、<R>キーを押さないと起動しませ ん。本体装置にキーボードが接続されていない状態で管理PCから操作する場合は必ず <R>キーを押して起動してください。

● システム診断ユーティリティについて

本体装置にキーボードが接続されていない状態では、システム診断画面はローカルコン ソール画面に表示されません。ローカルコンソール画面に表示し操作を行う場合は、必 ず本体装置にキーボードを接続して、起動してください。

# **マスターコントロールメニュー**

Windows 95/98/Me、またはWindows 2000、Windows NT 4.0が動作しているコン ピュータ上で添付の CD-ROM 「EXPRESSBUILDER」をセットすると、「マス ターコントロールメニュー」が自動的に起動しま す。

![](_page_13_Figure_2.jpeg)

![](_page_13_Picture_3.jpeg)

システムの状態によっては自動的に起動し ない場合があります。そのような場合は、 CD-ROM上の次のファイルをエクスプ ローラ等から実行してください。

¥MC¥1ST.EXE

マスターコントロールメニューからは、Windows 95/98/Me、Windows 2000、 Windows NTで動作する各種バンドルソフトウェアのインストールやオンラインドキュメン トの参照することができます。

![](_page_13_Picture_7.jpeg)

オンラインドキュメントはHTML文書で記述されています。オンラインドキュメントを参照 する前に、あらかじめご使用のオペレーティングシステムへHTMLブラウザをインストール しておいてください。また、HTML文書がブラウザに正しく関連付けられていないとファイ ルが開けないときがあります。そのようなときは236ページを参照して関連付けを再設定し てください。

![](_page_13_Picture_9.jpeg)

オンラインドキュメントの中には、PDF形式の文書で提供されているものもあります。こ のファイルを参照するには、あらかじめAdobeシステムズ社製のAcrobat Readerがインス トールされている必要があります。Acrobat Reader がインストールされていないときは、 はじめに[ソフトウェアのセットアップ]の[Acrobat Reader]を選択して、Acrobat Reader をインストールしておいてください。

マスターコントロールメニューの操作は、ウィンドウに表示されているそれぞれの項目をク リックするか、右クリックで現れるポップアップメニューから行います。

![](_page_13_Picture_12.jpeg)

CD-ROMをドライブから取り出す前に、マスターコントロールメニューおよびメニューか ら起動されたオンラインドキュメント、各種ツールは終了させておいてください。

# **ExpressPicnic**

「ExpressPicnic®」は、ストリーミングサーバのセットアップで使用する「セットアップパラメータFD」を作 成するツールです。

EXPRESSBUILDERとExpressPicnicで作成したセットアップパラメータFDを使ってセットアップをする と、いくつかの確認のためのキー入力を除きOSのインストールから各種ユーティリティのインストールま でのセットアップを自動で行えます。また、再インストールのときに前回と同じ設定でインストールする ことができます。「セットアップパラメータFD」を作成して、EXPRESSBUILDERからストリーミングサー バをセットアップすることをお勧めします。

![](_page_14_Picture_4.jpeg)

「セットアップパラメータFD」がなくてもWindows 2000をインストールすることはできま す。また、「セットアップパラメータFD」は、EXPRESSBUILDERを使ったセットアップの 途中で修正・作成することもできます。

# **ExpressPicnicのインストール**

セットアップパラメータFDを作成するためにWindows 2000、またはWindows NT 3.51 以降、Windows 95/98/Meで動作しているコンピュータにExpressPicnicをインストール します。

![](_page_14_Picture_8.jpeg)

ExpressPicnicはPC98-NXシリーズ・PC-9800シリーズ・PC-AT互換機で動作します。

## Windows 2000・Windows NT 4.0・Windows 95/98/Me

Windows 2000、またはWindows NT 4.0、Windows 95/98/Meで動作しているコン ピュータの場合は次の手順でインストールします。

![](_page_14_Picture_12.jpeg)

お使いになっているモデルによって画面に表示される内容が多少異なることがありますが、 同じ手順でセットアップすることができます。

- 1. OSを起動する。
- 2. 添付のCD-ROM「EXPRESSBUILDER」をCD-ROMドライブにセットする。

マスターコントロールメニューが表示されます。

- 3. 画面上で右クリックするか、[ソフトウェ アのセットアップ]を左クリックする。 メニューが表示されます。
- 4. [ExpressPicnic]をクリックする。 セットアップウィザードが起動します。

メッセージに従ってインストールを続け

てください。

![](_page_15_Picture_2.jpeg)

< 戻る(B) 次へ(M) > | キャント |

![](_page_15_Picture_3.jpeg)

# Windows NT 3.51

Windows NT 3.51で動作しているコンピュータの場合は次の手順でインストールします。

- 1. Windows NT 3.51を起動する。
- 2. 添付のCD-ROM 「EXPRESSBUILDER」をコンピュータのCD-ROMドライブにセットする。
- 3. ファイルマネージャまたはコマンドプロンプトから、CD-ROM 「EXPRESSBUILDER」の 「¥WINNT¥PICNIC¥SETUP¥SETUP.EXE」を実行する。

セットアップウィザードが起動します。メッセージに従ってインストールを続けてください。イ ンストールを完了したら、「セットアップパラメータFDの作成」に進んでください。

# **セットアップパラメータFDの作成**

OSをインストールするために必要なセットアップ情報を設定し、「セットアップパラメータ FD」を作成します。以下の手順に従ってください。

![](_page_16_Picture_2.jpeg)

手順の中では、Trekkingコマンドをインストールしたときに指定したフォルダ名を 「ExpressPicnic」と仮定しています。

1. ExpressPicnicウィンドウを表示させる。

#### <Windows 2000・Windows NT 4.0・Windows 95/98/Meの場合>

スタートメニューから[プログラム]- [ExpressPicnic]の順にポイントし、 [Trekking\_Windows 2000]をクリック する。

![](_page_16_Picture_146.jpeg)

#### <Windows NT 3.51の場合>

プログラムマネージャの [ExpressPicnic]グループから [Trekking\_Windows 2000]アイコンを ダブルクリックする。

![](_page_16_Figure_10.jpeg)

2. [ファイル]メニューの[情報ファイルの新 規作成]をクリックする。

[ディスクの設定]ダイアログボックスが 表示されます。

![](_page_16_Picture_13.jpeg)

3. 各項目を設定し、[OK]ボタンをクリック する。

[基本情報]ダイアログボックスなど、 セットアップ情報を設定するダイアログ ボックスが順に表示されます。

![](_page_17_Picture_125.jpeg)

4. メッセージに従ってダイアログボックス の各項目を設定し、[次へ]ボタンをク リックする。

![](_page_17_Picture_4.jpeg)

[キャンセル]ボタンをクリックすると 入力した内容が消えてしまいます。

セットアップ情報の設定が完了すると、 [ファイル保存]ダイアログボックスが表 示されます。

![](_page_17_Picture_126.jpeg)

- 5. [セットアップパラメータFD]チェック ボックスをオンになっていることを確認 し、[ファイル名]ボックスにセットアッ プ情報のファイル名を入力する。
- 6. 1.44MBでフォーマット済のフロッピー ディスクをフロッピーディスクドライブ にセットし、[OK]ボタンをクリックす る。

ヒント�

 $N<sub>b</sub>$ 一卷昭

「セットアップパラメータFD」が作成できました。「セットアップパラメータFD」はWindows 2000をインストールするときに使用します。ラベルを貼り大切に保管してください。

- ⓦ 各項目の設定内容についてはヘルプを参照してください。
	- ⓦ 既存の情報ファイル(セットアップパラメータFD)を修正する場合は、ExpressPicnic ウィンドウの[情報ファイルの修正]をクリックしてください。ヘルプを参照して情報 ファイルを修正してください。

# **追加アプリケーションのインストール**

EXPRESSBUILDER CD-ROMでサポートしていないアプリケーションを追加でインストー ルする場合は、以下の手順に従って「セットアップパラメータFD」を作成してください。

![](_page_18_Picture_2.jpeg)

- 1. ExpressPicnicウィンドウを表示させる(85ページ参照)。
- 2. [ファイル]メニューの[情報ファイルの新 規作成]をクリックする。

[ディスクの設定]ダイアログボックスが 表示されます。

3. 各項目を設定し、[OK]ボタンをクリック する。

[基本情報]ダイアログボックスなど、 セットアップ情報を設定するダイアログ ボックス順に表示されます。

4. メッセージに従ってダイアログボックス の各項目を設定し、[次へ]ボタンをク リックする。

チェック

[キャンセル]ボタンをクリックすると 入力した内容が消えてしまいます。

- 5. [アプリケーションの設定]が表示された ら、[追加アプリケーションのインストー ル]にチェックを入れる。
- 6. [ファイル指定]ダイアログボックスが表 示されたら、[セットアップパラメータ FD]チェックボックスがオンになってい ることを確認し、[ファイル名]ボックス にセットアップ情報のファイル名を入力 する。
- 7. 1.44MBでフォーマット済のフロッピー ディスクをフロッピーディスクドライブ にセットし、[OK]ボタン をクリックす る。

![](_page_18_Picture_215.jpeg)

![](_page_18_Picture_15.jpeg)

# **オプションの大容量記憶装置ドライバのインストール**

シームレスセットアップに対応しているオプションの大容量記憶装置ドライバをインストー ルする場合は、以下の手順に従って「セットアップパラメータFD」を作成してください。

- 1. ExpressPicnicウィンドウを表示させる(85ページ参照)。
- 2. [ファイル]メニューの[情報ファイルの新 規作成]をクリックする。

[ディスクの設定]ダイアログボックスが 表示されます。

![](_page_19_Picture_5.jpeg)

3. 各項目を設定し、[OK]ボタンをクリック する。

[基本情報]ダイアログボックスなど、 セットアップ情報を設定するダイアログ ボックスが順に表示されます。

4. メッセージに従ってダイアログボックス の各項目を設定し、[次へ]ボタンをク リックする。

![](_page_19_Picture_9.jpeg)

[キャンセル]ボタンをクリックすると 入力した内容が消えてしまいます。

5. [アプリケーションの設定]が表示された ら、[大容量記憶装置用OEM-FDの適用] にチェックを入れる。

![](_page_19_Picture_12.jpeg)

Windows 2000用のセットアップ情報 ファイルを作成するとき、[ディスクの 設定]で[OS種別]を[Windows 2000 Professional]にした場合は選択できま せん。

6. [ファイル指定」ダイアログボックスが表 示されたら、[セットアップパラメータ FD]チェックボックスがオンになってい ることを確認し、[ファイル名]ボックス にセットアップ情報のファイル名を入力 する。

![](_page_19_Picture_15.jpeg)

![](_page_19_Picture_176.jpeg)

7. 1.44MBでフォーマット済のフロッピーディスクをフロッピーディスクドライブにセットし、 [OK]ボタン をクリックする。

# **コンピュータからの情報採取**

ExpressPicnicが、起動しているマシンのセットアップ情報を自動的に採取し、セットアッ プ情報ファイルを作成します。

![](_page_20_Figure_2.jpeg)

- 1. ExpressPicnicウィンドウを表示させる(85ページ参照)。
- 2. [オプション]メニューの[現マシンから情 報取得]をクリックする。

取得後は、確認/修正画面に移ります。 初期値が、取得したデータになっている ことを除けば「情報ファイルの新規作 成」、あるいは「情報ファイル修正」と同じ です。

![](_page_20_Picture_6.jpeg)

# **大量インストール**

ベースとなるセットアップ情報ファイルを指定し、マシンごとに変更する必要のあるパラ メータのみ修正して、複数のセットアップ情報ファイルを作成します。

- 1. ExpressPicnicウィンドウを表示させる(85ページ参照)。
- 2. [オプション]メニューの[大量インストー ル]をクリックする。

![](_page_21_Picture_4.jpeg)

- 3. [ファイルを開く]画面でベースとなるセットアップ情報ファイルを選択する。 ベースとなるセットアップ情報ファイルの設定値がリストの一番上の欄に表示されます。
- 4. [追加]ボタンをクリックする。

![](_page_21_Picture_7.jpeg)

- 5. ベースとなるセットアップ情報ファイル から変更するパラメータを設定する。
- 6. [OK]ボタンをクリックする。 リストに追加した情報が表示されます。
- 7. ファイル名を選択し、[FD作成]ボタンを クリックする。 選択したファイル名のセットアップパラ メータFDを作成します。

![](_page_21_Picture_92.jpeg)

# **ESMPRO**

ストリーミングサーバシステムの監視をするユーティリティとしてESMPRO/ServerAgent(Windows 2000/Windows NT版)、ESMPRO/ServerManagerがバンドルされています。

ESMPRO/ServerAgent(Windows 2000/Windows NT版)はストリーミングサーバへ、ESMPRO/ ServerManagerはネットワーク上の管理PCへインストールし利用します。

# **ESMPRO/ServerAgent(Windows 2000/Windows NT版)**

ESMPRO/ServerAgent(Windows 2000/Windows NT版)はWindows 2000/Windows NTで運用しているストリーミングサーバにインストールするサーバ監視用アプリケーショ ンです。

EXPRESSBUILDERのシームレスセットアップで自動的にインストールすることができま す。ここでは個別にインストールする場合に知っておいていただきたい注意事項とインス トールの手順を説明します。

![](_page_22_Picture_7.jpeg)

ESMPRO/ServerAgent(Windows 2000/Windows NT版)の使用にあたっての注意事項や補 足説明がオンラインドキュメントで説明されています。添付のCD-ROM 「EXPRESSBUILDER」内のオンラインドキュメント「ESMPRO/ServerAgent(Windows 2000/Windows NT版)インストレーションガイド」を参照してください。

# インストール前の準備

ESMPRO/ServerAgentを動作させるためにはWindows 2000/Windows NTのTCP/IPと TCP/IP関連コンポーネントのSNMPの設定が必要です。

#### ネットワークサービスの設定

プロトコルはTCP/IPを使用してください。TCP/IPの設定についてはスタートメニューから 起動する「ヘルプ」を参照してください。

#### SNMPサービスの設定

コミュニティ名に「public」、トラップ送信先に送信先IPアドレスを使います。ESMPRO/ ServerManager側の設定で受信するトラップのコミュニティをデフォルトの「public」から変 更した場合は、ESMPRO/ServerManager側で新しく設定したコミュニティ名と同じ名前を 入力します。

# インストール

ESMPRO/ServerAgentのインストールは添付 のCD-ROM 「EXPRESSBUILDER」を使用しま す。ストリーミングサーバ上のWindows 2000 が起動した後、Autorunで表示されるメニューか ら[ソフトウェアのセットアップ]-[ESMPRO] -[ESMPRO/ServerAgent]の順にクリックし てください。以降はダイアログボックス中のメッ セージに従ってインストールしてください。

![](_page_23_Figure_2.jpeg)

● アドミニストレータの権限を持ったアカウントでシステムにログインしてください。

ⓦ Mylexディスクアレイコントローラを監視する場合は、Global Array Managerをイ ンストールする必要があります。EXPRESSBUILDERからESMPRO/ ServerAgentのセットアップを起動すると、自動的にGlobal Array Managerのイ ンストーラは起動します。

ネットワーク上のCD-ROMドライブから実行する場合は、ネットワークドライブの割り当て を行った後、そのドライブから起動してください。エクスプローラのネットワークコン ピュータからは起動しないでください。

**IE** 

重要�

アップデートインストールについて

ESMPRO/ServerAgentがすでにインストールされている場合は、次のメッセージが表示さ れます。

ESMPRO/ServerAgentが既にインストールされています。

メッセージに従って処理してください。

## インストール後の確認

ESMPRO/ServerAgentをインストールした後に次の手順で正しくインストールされている ことを確認してください。

- 1. ストリーミングサーバを再起動する。
- 2. イベントログを開く。
- 3. イベントログにESMPRO/ServerAgentの監視サービスに関するエラーが登録されていないこと を確認する。

エラーが登録されている場合は、正しくインストールされていません。もう一度はじめからイン ストールし直してください。

## 補足事項

運用の際に注意していただきたい補足事項を記載します。

#### SNMPサービス(snmp.exe)のCPU負荷率について

ESMPRO/ServerManagerにてサーバを監視中に、ESMPRO/ServerAgent側のSNMP サービスのCPU負荷率がESMPRO/ServerManagerのサーバ状態監視間隔(デフォルト1分) ごとに高くなる場合があります。

ESMPRO/ServerAgentとESMPRO/ServerManagerはSNMPサービスを介して、情報の やり取りを行います。ESMPRO/ServerManagerのサーバ状態監視を有効(デフォルト有効) にしている場合には、定期的にESMPRO/ServerAgentに対して現在のサーバの状態の取得 要求が発行され、それに対してESMPRO/ServerAgent側はサーバの状態確認を行うために 一時的にSNMPサービスのCPU負荷率が高くなります。

動画再生などを行うアプリケーションにおいて途切れなどの現象が発生する場合は、 ESMPRO/ServerManagerのサーバ状態監視をOFFにする、もしくは監視間隔を広げるな どして運用してください。

#### その他

その他の補足事項については、EXPRESSBUILDERに格納されているオンラインドキュメン ト「ESMPRO/ServerAgent(Windows 2000/Windows NT版)インストレーションガイド」 を参照してください。

# **ESMPRO/ServerManager**

ESMPRO/ServerAgentがインストールされたストリーミングサーバをネットワーク上の管 理PCから監視・管理するには、EXPRESSBUILDERにバンドルされているESMPRO/ ServerManagerをお使いください。

管理PCへのインストール方法や設定の詳細につ いてはオンラインドキュメント、または ESMPROのオンラインヘルプをご覧ください。

![](_page_24_Picture_12.jpeg)

ESMPRO/ServerManagerの使用にあたっ ての注意事項や補足説明がオンラインド キュメントで説明されています。添付の CD-ROM 「EXPRESSBUILDER」内のオン ラインドキュメント「E S M P R O / ServerManagerインストレーションガイ ド」を参照してください。

![](_page_24_Picture_14.jpeg)

# **MWA ~Management Workstation Application~**

MWA(Management Workstation Application)のインストールおよび起動方法、セットアップについて 説明します。

![](_page_25_Picture_2.jpeg)

MWAのセットアップと運用に関する詳細な説明については、EXPRESSBUILDER CD-ROM内の以下のパスに格納されている「MWAファーストステップガイド」を参照してくださ い(EXPRESSBUILDERの「マスターコントロールメニュー」からも開くことができます)。

CD-ROMドライブ:¥mwa¥mwa\_fsg.pdf

機能と操作方法に関する詳細な説明については、MWAのオンラインヘルプを参照してくだ さい。

# **MWAについて**

MWAは、ネットワーク上から管理PC(ESMPRO/ServerManagerが動作しているコン ピュータ)を使用して、ストリーミングサーバをリモート管理するためのアプリケーション です。ストリーミングサーバの運用管理を行う管理者の負担を軽減させることができます。

# **通信方法について**

MWAを使用する管理PCがLAN、WAN、ダイレクト(シリアル(COM)ポート)のいずれかの 方法でストリーミングサーバと接続されていればMWAを使ったリモート管理ができます。

![](_page_25_Picture_10.jpeg)

LAN接続では、LANポート1(100BASE-TX/10BASE-Tコネクタ1)を使用してくださ い。また、WAN、ダイレクト接続はシリアルポート2を使用してください。

# **MWAの機能**

MWAはストリーミングサーバの専用拡張BIOS(RomPilot)やベースボードマネージメントコ ントローラ(BMC)と接続することにより以下の機能を実現しています。

● リモートコンソール機能

ストリーミングサーバのPOST実行画面およびMS-DOSのブート中の実行画面を管理PC 上のMWAのウィンドウから見ることができます。またこの間、ストリーミングサーバを 管理PCのキーボードから操作できます。

● リモートドライブ機能\*

管理PC上のフロッピーディスクドライブまたは、フロッピーディスクのイメージファイ ルからストリーミングサーバを起動することができます。

\* LAN接続時のみの機能です。

# ス

ト リ ー ミ ン グ サ ー バ ソ フ ト ウェア

#### ● リモート電源制御

管理PC上のMWAからリモートで、ストリーミングサーバに対して以下の電源制御が行 えます。

- パワーON/OFF
- パワーサイクル (パワーOFFの後、しばらくしてパワーON)
- リセット
- パワースイッチ操作

#### ● リモート情報収集

管理用PC上のMWAからリモートで以下の情報を収集することができます。

- システムイベントログ(SEL)
- センサ装置情報(SDR)
- 保守交換部品情報(FRU)
- CMOS、DMI、ESCD、PCI情報\*
- BMC設定情報
	- \* LAN接続時のみの機能です。
- ESMPROとの連携

ストリーミングサーバのBMCからの装置異常などのSOS通報を受信すると通報内容を解 析して、ESMPROのアラートログへ自動的に登録します。

# **動作環境**

MWAを動作させることができるハードウェア/ソフトウェア環境は次の通りです。

● 管理PC(インストールするコンピュータ)

![](_page_26_Picture_200.jpeg)

● MWAでリモート保守する装置

ストリーミングサーバ本体。本装置にはRomPilot、BMCが搭載されています。

# **MWAのインストール**

MWAを使って本装置を管理するには、ストリーミングサーバにMWA Agentを、管理PC側 にMWA Managerをそれぞれインストールしてください。

## MWA Agentのインストール

MWA Agentは、CD-ROM「EXPRESSBUILDER」を使ってストリーミングサーバにインス トールします。

- 1. Windows 2000を起動する。
- 2. CD-ROM 「EXPRESSBUILDER」をCD-ROMドライブにセットする。

Autorun機能によりEXPRESSBUILDERのマスターコントロールメニューが自動的に表示されま す。

3. [ソフトウェアのセットアップ]-[MWA] の順にクリックする。

> $\mathbb{L}$   $\Box$ 右図のようにメニュー上で右クリック してもポップアップメニューが表示さ れます。

4. [MWA Agent]をクリックする。

MWA Agentのインストーラが起動しま す。インストーラの指示に従ってインス トールしてください。

![](_page_27_Figure_11.jpeg)

## MWA Managerのインストール

MWA Managerは、CD-ROM「EXPRESSBUILDER」を使って管理PCにインストールしま す。

- 1. Windows 2000、またはWindows NT 4.0、Windows 95/98/Meを起動する。
- 2. CD-ROM 「EXPRESSBUILDER」をCD-ROMドライブにセットする。

Autorun機能によりEXPRESSBUILDERのマスターコントロールメニューが自動的に表示されま す。

3. [ソフトウェアのセットアップ]-[MWA] の順にクリックする。

 $\blacksquare$ 

右図のようにメニュー上で右クリック してもポップアップメニューが表示さ れます。

4. [MWA Manager]をクリックする。

MWAのインストーラが起動します。イ ンストーラの指示に従ってインストール してください。

![](_page_28_Picture_5.jpeg)

# リモートマネージメントコンフィグレーション

コンフィグレーションで必要なものは次の通りです。

- ⓦ EXPRESSBUILDER CD-ROM
- ⓦ 設定情報

リモート管理するストリーミングサーバの装置台数分の以下の設定情報が必要です。

- 共通
	- □ ストリーミングサーバのモデル名
	- □ コンピュータ名
	- □ セキュリティキー
	- □ コミュニティ名
	- □ 通報手順 全通報メディア/1つの通報メディア
	- □ 通報リトライ回数
	- □ 通報タイムアウト(秒)
- LAN接続時
	- □ ストリーミングサーバ側 IPアドレス サブネットマスク デフォルトゲートウェイ パスフレーズ
	- □ 通報レベル(LAN)
	- □ 1次通報先/管理PC(1)IPアドレス
	- □ 2次通報先/管理PC(2)IPアドレス
	- □ 3次通報先/管理PC(3)IPアドレス
	- □ リモート制御(LAN)

- WAN/ダイレクト接続時

□ ストリーミングサーバ側 使用モード(モデム/ダイレクト接続) ボーレート フロー制御 ダイヤルモード □ 通報レベル(WAN/Direct) □ PPPサーバ接続 PPPユーザ名 PPPパスワード □ 1次通報先電話番号 □ 2次通報先電話番号 □ 1次通報先/管理PC(1)IPアドレス \*LANと共用 □ 2次通報先/管理PC(2)IPアドレス \*LANと共用 □ 3次通報先/管理PC(3)IPアドレス \*LANと共用 □ 初期化コマンド □ ハングアップコマンド □ エスケープコード □ リモート制御(WAN/Direct) □ 接続Ring回数 □ 通報レベル(ページャ) □ 1次通報先(ページャ) 電話番号 □ 2次通報先(ページャ) 電話番号

- □ ページャメッセージ
- □ ガイドメッセージ待ち時間

ストリーミングサーバ側のコンフィグレーションには2 通りの方法があります。 EXPRESSBUILDER CD-ROMからストリーミングサーバを起動して実行する「システムマ ネージメントの設定」によるコンフィグレーションとストリーミングサーバのWindows 2000上から起動するMWA Agentによるコンフィグレーションです。

コンフィグレーションはMWA側とストリーミングサーバ側の両方必要です。詳細な手順に ついては、CD-ROM「EXPRESSBUILDER」内にある「MWAファーストステップガイド」また は、MWAのオンラインヘルプを参照してください。

# **オフライン保守ユーティリティ**

オフライン保守ユーティリティは、ストリーミングサーバの予防保守、障害解析を行うためのユーティリ ティです。ESMPROが起動できないような障害がストリーミングサーバに起きた場合は、オフライン保守 ユーティリティを使って障害原因の確認ができます。

> オフライン保守ユーティリティは通常、保守員が使用するプログラムです。保守ユー mО ティリティを起動すると、メニューにヘルプ(機能や操作方法を示す説明)があります 重要� が、無理な操作をせずにオフライン保守ユーティリティの操作を熟知している保守サー ビス会社に連絡して、保守員の指示に従って操作してください。

ⓦ オフライン保守ユーティリティが起動すると、クライアントからストリーミングサーバ へアクセスできなくなります。

# **オフライン保守ユーティリティの起動方法**

オフライン保守ユーティリティはさまざまな方法で起動することができます。 オフライン保守ユーティリティは手動で起動することもできますが、障害発生時に自動起動 させることもできます。

● EXPRESSBUILDERからの起動

「EXPRESSBUILDERトップメニュー」から「ツール」-「オフライン保守ユーティリティ」 の順に選択すると、CD-ROMよりオフライン保守ユーティリティが起動します。

● フロッピーディスクからの起動

「EXPRESSBUILDERトップメニュー」の「ツール」-「サポートディスクの作成」で作成し た「オフライン保守ユーティリティ起動FD」をセットして起動すると、オフライン保守 ユーティリティが起動します。

● 手動起動(F4キー)

オフライン保守ユーティリティをインストール後、ストリーミングサーバの起動時の画 面で<F4>キーを押すと、ディスクよりオフライン保守ユーティリティが起動します。

● 手動起動(ESMPROからの操作)

ESMPRO/ServerAgentで「システム再起動後ただちにオフライン保守ユーティリティを 起動する」に設定して再起動すると、ハードディスクよりオフライン保守ユーティリティ が起動します。

**● 自動起動(OS運用中の障害)** 

OS動作中に致命的な障害が発生し、シャットダウン後、再起動するとオフライン保守 ユーティリティが自動的に起動します(あらかじめ、ESMPRO/ServerAgentで、「障害 発生時、オフライン保守ユーティリティを起動する」に設定をしておく必要がありま す)。

自動起動(OSブート失敗)

OSブート監視機能が有効な場合、OSのブート(起動)を3回失敗すると、オフライン保守 ユーティリティが自動的に起動します。

# **オフライン保守ユーティリティの機能**

オフライン保守ユーティリティを起動すると、以下の機能を実行できます(起動方法により、 実行できる機能は異なります)。

#### ● IPMI情報の表示

IPMI(Intelligent Platform Management Interface)におけるシステムイベントログ (SEL)、センサ装置情報(SDR)、保守交換部品情報(FRU)の表示やバックアップをしま す。

本機能により、システムで起こった障害や各種イベントを調査し、交換部品を特定する ことができます。

#### ● BIOSセットアップ情報の表示機能

BIOSの現在の設定値を表示したり、テキストファイルへ出力したりします。

#### ● システム情報の表示

プロセッサやBIOSなどに関する情報を表示したり、テキストファイルへ出力したりしま す。

#### ● システム情報の管理

お客様の装置固有の情報や設定のバックアップ(退避)をします。バックアップをしてお かないと、ボードの修理や交換の際に装置固有の情報や設定を復旧できなくなります。

![](_page_31_Picture_11.jpeg)

システム情報のバックアップの方法については、3章で説明しています。なお、リスト ア(復旧)は操作を熟知した保守員以外は行わないでください。

#### ● 各種ユーティリティの起動

EXPRESSBUILDERから保守用パーティションにインストールされた以下のユーティリ ティを起動することができます。

- システムマネージメント機能
- システム診断
- 保守用パーティションの設定

# **システム診断**

システム診断はストリーミングサーバに対して各種テストを行います。

「EXPRESSBUILDER」の「ツール」メニューから「システム診断」を実行してストリーミングサーバを診断し てください。

# **システム診断の内容**

システム診断には、次の項目があります。

- ストリーミングサーバに取り付けられているメモリのチェック
- CPUキャッシュメモリのチェック
- システムとして使用されているハードディスクのチェック
- ⓦ ストリーミングサーバに標準装備しているネットワーク(LAN)コントローラのチェック

![](_page_32_Picture_9.jpeg)

システム診断を行う時は、必ず本体に接続しているLANケーブルを外してください。接続 したままシステム診断を行うと、ネットワークに影響をおよぼすおそれがあります。

![](_page_32_Picture_11.jpeg)

ハードディスクのチェックでは、ディスクへの書き込みは行いません。

# **システム診断の起動と終了**

システム診断には、ストリーミングサーバ自身のコンソール(キーボード)を使用する方法 と、シリアルポート経由で管理PCのコンソールを使用する方法(コンソールレス)がありま す。

それぞれの起動方法は次のとおりです。

![](_page_32_Picture_16.jpeg)

この章の「EXPRESSBUILDER」では、コンソールレスでの通信方法にLANとCOMポー トの2つの方法を記載していますが、コンソールレスでのシステム診断ではCOMポートの みを使用することができます。

- 1. シャットダウン処理を行った後、ストリーミングサーバの電源をOFFにし、電源コードをコンセ ントから抜く。
- 2. 本体に接続しているLANケーブルをすべて取り外す。
- 3. 電源コードをコンセントに接続し、ストリーミングサーバの電源をONにする。
- 4. CD-ROM 「EXPRESSBUILDER」を使ってストリーミングサーバを起動する。

ストリーミングサーバのコンソールを使用して起動する場合と、コンソールレスで起動する場合 で手順が異なります。この章の「EXPRESSBUILDER」を参照して正しく起動してください。

EXPRESSBUILDERから起動すると画面にメニューが表示されます。ストリーミングサーバのコ ンソールを使用して起動した場合は、ストリーミングサーバに接続しているディスプレイ装置に 「EXPRESSBUILDERトップメニュー」が表示されます。コンソールレスで起動した場合は、管理 PCのディスプレイに「EXPRESSBUILDERメインメニュー」が表示されます。

![](_page_33_Picture_1.jpeg)

- 5. [ツール]を選択する。
- 6. 「ツールメニュー」の[システム診断]を選択する。

システム診断を開始します。約3分で診断は終了します。 診断を終了するとディスプレイ装置の画面が次のような表示に変わります。

![](_page_33_Figure_5.jpeg)

システムバー: 試験中に時間などの情報が表示されます。診断終了後には、ウィンドウ を操作するキーの説明が表示されます。

タイトルバー: 診断の項目が表示されます。エラーを検出したときは、このバーが赤色 表示(コンソール)、あるいは項目点滅(コンソールレス)になります。 試験ウィンドウ: 診断の経過または結果が表示されます。

試験ウィンドウを選択するためのカーソルです。キーボードのカーソル キーで他の試験ウィンドウに移動します(ここで<Enter>キーを押す と、選択したウィンドウに対する確認ができます。もう一度、<Enter> キーを押すと元の画面に戻ります)。

#### 重要�

コンソールレスでの画面を切り替えるキー操作では、次のキーを押してください。

PageUp: <Ctrl> + <A> PageDown: <Ctrl> + <Z>

ス ト リ ー ミ ン グ サ ー バ ソ フ ト ウェア

システム診断でエラーがあった場合はそれぞれ次のような表示で警告を促します。エラーメッ セージを記録して保守サービス会社に連絡してください。

コンソールを使用した場合: タイトルバーが赤色に変化し、エラーに関する情報が赤色で表 示される。 コンソールレスを使用した場合: タイトルバーに表示されている診断の項目が点滅する。

- 7. <Q>キーを押して、メニューの中から[reboot]を選択する。 ストリーミングサーバが再起動し、システムがEXPRESSBUILDERから起動します。
- 8. EXPRESSBUILDERを終了し、CD-ROMドライブからCD-ROMを取り出す。
- 9. ストリーミングサーバの電源をOFFにし、電源コードをコンセントから抜く。
- 10. 手順2で取り外したLANケーブルを接続し直す。
- 11. 電源コードをコンセントに接続する。
- 以上でシステム診断は終了です。

# **Global Array Manager(GAM)**

Global Array Manager(以下「GAM」と呼ぶ)は、SCSIモデル(N8100-787/789)に標準装備のMylexディ スクアレイコントローラ(以下「アレイコントローラ」と呼ぶ)とそのアレイコントローラが制御しているディ スクアレイシステムのコンフィグレーション、イニシャライズ、管理、モニタリング、メンテナンスを行 うためのクライアント/サーバアプリケーションです。

GAMは、ストリーミングサーバ上で動作するGAM Serverと管理コンピュータ上で動作するGAM Client から構成されます。

- GAM Server: アレイコントローラを取り付けているストリーミングサーバ上で動作し、GAM Clientか らの管理を実現します。
- GAM Client: GUIにより、GAM Serverが動作しているストリーミングサーバ上のアレイコントローラ をローカルまたはネットワーク経由で管理コンピュータ(Windows 2000、Windows 95/98/Me、またはWindows NT 4.0)から管理します。

![](_page_35_Picture_50.jpeg)

# **Global Array Manager Server(Windows 2000/Windows NT版)**

Global Array Manager(GAM)Server(Windows 2000/Windows NT版)はMylexディスク アレイシステムを構築しているWindows 2000/Windows NTサーバの監視・管理用のアプ リケーションです。

GAM Serverの動作環境については、EXPRESSBUILDER内にあるオンラインドキュメント 「Global Array Manager Server(Windows 2000/Windows NT版)インストレーションガ イド」を参照してください。GAMの操作方法については、CD-ROM「EXPRESSBUILDER」 内にあるオンラインドキュメント「Global Array Managerオペレーションガイド」を参照し てください。

# プリインストールモデルでのセットアップ

モデルによっては購入時にGAM Serverがあらかじめインストールされている場合もありま す。インストール済みのGAM Serverの管理者用アカウントである「gamroot」は作成してい ますが、パスワードを設定していません。このままでも使用できますが、セキュリティ保持 の観点からパスワードを設定されることをお勧めします。

購入時にインストール済みのGAM Server の設定内容についてはCD-ROM 「EXPRESSBUILDER」内のオンラインドキュメント「Global Array Manager Server (Windows 2000/Windows NT版)インストレーションガイド」に記載しています。

## シームレスセットアップを使ったセットアップ

GAM Serverは添付のCD-ROM「EXPRESSBUILDER」に収められているWindows 2000/ Windows NT自動インストールツール「シームレスセットアップ」を使ってインストールでき ます。

シームレスセットアップ中にアプリケーションを設定するダイアログボックスが表示されま す。ここで「Global Array Manager」を選択してください。「手動インストール(新規インス トール)」の「GAM Serverをインストールする前に」で記載した内容を満足するようにシーム レスセットアップ中のセットアップ情報を設定してください(DACドライバはMylexディス クアレイコントローラが接続されたマシンのシームレスセットアップで自動的に組み込まれ ます)。

シームレスセットアップ後に設定をしなければならない項目は特にありません。 ただし、GAM ClientからGAM Serverを制御するために「adminstrator」権限を持つユーザ 「gamroot」が必要です。シームレスセットアップではこの「gamroot」を作成します。シーム レスセットアップでGAMをインストールするときはシームレセットアップの設定時に 「gamroot」のパスワードを設定することをお勧めします。

パスワードを設定しないとセキュリティ上の問題が発生する可能性があります。

# 手動インストール(新規インストール)

手動でインストールする場合は、以下の説明を参考にしてインストールしてください。 インストールに関する詳しい手順については、CD-ROM「EXPRESSBUILDER」内にあるオ ンラインドキュメント「Global Array Manager Server (Windows 2000/Windows NT版) インストレーションガイド」を参照してください。また、GAMの操作方法については、CD-ROM「EXPRESSBUILDER」内にあるオンラインドキュメント「Global Array Managerオペ レーションガイド」を参照してください。

#### GAM Serverをインストールする前に

GAM Server(Windows 2000/Windows NT版)をインストールするときは、次に示す準備 をしておく必要があります。

- DACドライバが組み込み済みであること
- TCP/IPの設定が終了していること
- システムのアップデートが終了していること 3章を参照してください。
- SNMPサービスの設定が終了していること ESMPROと連携する場合GAM Serverのインストールに先立って設定を終了させておく 必要があります。

#### GAM Serverのインストール手順

GAM Server のインストールは添付の 「EXPRESSBUILDER」と書かれたCD-ROMを 使用します。

Windows 2000/Windows NT 4.0では EXPRESSBUILDERのCD-ROMをドライブに セット後、Autorunで表示されるメニューか ら[ ソ フ ト ウ ェ ア の セ ッ ト ア ッ プ ]- [ESMPRO]ー [関連ユーティリティメニュー へ]-[Global Array Manager]の順にクリッ クします。ここで表示される[セットアップオ プションの選択]ダイアログボックスの[GAM Serverインストール]をチェックし、[次へ]ボ タンをクリックしてください。以降はダイア ログボックス中のメッセージに従ってインス トールしてください(各ダイアログボックスで の推奨する操作をヒントにまとめています)。

![](_page_37_Picture_11.jpeg)

![](_page_38_Picture_1.jpeg)

- ⓦ アドミニストレータの権限を持ったアカウントでシステムにログインしてください。
- GAM Serverのインストール後は必ずシステムを再起動してください。

![](_page_38_Picture_4.jpeg)

[セットアップの完了]ダイアログボックスの[Global Array Manager[x.xx]の環境設定を行 ないます]はチェックしてください。

#### GAM Serverの環境設定

#### ● GAMの管理者用アカウントgamrootの登録

GAMを使用する場合、GAMの管理者用のアカウントであるgamroot(すべて小文字)とい うユーザが必要です。Windows 2000/Windows NTのユーザマネージャで登録してく ださい。gamrootが所属するグループにはAdministrators(ドメインサーバの場合は Domain Admins)を追加してください。

![](_page_38_Picture_9.jpeg)

プリインストールモデルなどでGAM Serverをインストールして出荷している装置に ついては、gamrootユーザは登録済みです。ただし、パスワードを設定していませ ん。セキュリティ保持の観点から必ず、パスワードを設定するようにしてください。

#### ● GAM Serverの環境設定ファイルの修正

[セットアップの完了]ダイアログボックスの[Global Array Manager[x.xx]の環境設定を 行ないます]をチェックした場合、この作業は不要です。なお、修正する場合はオンライ ンドキュメント「Global Array Manager Server (Windows 2000/Windows NT版)イン ストレーションガイド」を参照してください。

# **Global Array Manager Client**

Global Array Manager(GAM)Clientは、GAM Serverと連携してMylexディスクアレイシ ステムを監視し、グラフィカルな画面で簡単に管理や操作をすることができます。 GAM Clientの動作環境については、EXPRESSBUILDER内にあるオンラインドキュメント 「Global Array Manager Client インストレーションガイド」を参照してください。GAMの 操作方法については、CD-ROM「EXPRESSBUILDER」内にあるオンラインドキュメント 「Global Array Managerオペレーションガイド」を参照してください。

# プリインストールモデルでのセットアップ

モデルによっては購入時にGAM Clientがあらかじめインストールされている場合もありま す。GAM Clientがインストール済みのストリーミングサーバに後からESMPRO/ ServerManagerをインストールした場合は、環境設定をし直してください。環境設定につい ては後述のGAM Clientの環境設定やCD-ROM「EXPRESSBUILDER」内にあるオンラインド キュメント「Global Array Manager Clientインストレーションガイド」に記載しています。

購入時、ストリーミングサーバにインストール済みのGAM Serverの設定内容については CD-ROM「EXPRESSBUILDER」内のオンラインドキュメント「Global Array Manager Clientインストレーションガイド」に記載しています。

# シームレスセットアップを使ったセットアップ

GAM Clientは添付のCD-ROM「EXPRESSBUILDER」に収められているWindows 2000/ Windows NT自動インストールツール「シームレスセットアップ」を使ってインストールでき ます。

シームレスセットアップ中にアプリケーションを設定するダイアログボックスが表示されま す。ここで「Global Array Manager」を選択してください。なお、シームレスセットアップ でTCP/IPの設定をするようにセットアップ情報を設定してください。

シームレスセットアップでGAM Clientをインストールした場合で、後からESMPRO/ ServerManagerをインストールした場合は、環境設定をし直してください。環境設定につい ては後述のGAM Clientの環境設定やEXPRESSBUILDER内にあるオンラインドキュメント 「Global Array Manager Clientインストレーションガイド」を参照してください。

# 手動インストール(新規インストール)

手動でインストールする場合は、以下の説明を参考にしてインストールしてください。 インストールに関する詳しい手順については、EXPRESSBUILDER内にあるオンラインド キュメント「Global Array Manager Clientインストレーションガイド」を参照してください。 また、GAMの操作方法については、CD-ROM「EXPRESSBUILDER」内にあるオンラインド キュメント「Global Array Managerオペレーションガイド」を参照してください。

#### GAM Clientをインストールする前に

GAM Clientをインストールするときは、次の準備が必要です。

- WindowsのTCP/IPの設定が終了していること
- Windows 2000/Windows NTのシステムにインストールする場合はAdministratorsグ ループでログオンしていること
- ESMPRO/ServerManagerのインストールが完了していること(ESMPROとの連携を行 う場合のみ)
- マウスまたはその他のポインティングデバイスが使えること

#### GAM Clientのインストール手順

GAM Clientのインストールは添付のCD-ROM 「EXPRESSBUILDER」を使用します。 Windows 2000・Windows NT 4.0・Windows 95/98/MeではEXPRESSBUILDERのCD-ROMをドライブにセット後、Autorunで表示さ れるメニューから[ESMPRO]- [関連ユーティ リティメニューへ]-[Global Array Manager] の順にクリックします。ここで表示される「セッ トアップオプションの選択]ダイアログボックス の[GAM Clientインストール]をチェックし、 [次へ]ボタンをクリックし、以降はダイアログ ボックス中のメッセージに従ってインストール してください(各ダイアログボックスでの推奨す る操作を ヒントにまとめています)。

![](_page_40_Picture_8.jpeg)

![](_page_40_Picture_9.jpeg)

Windows 2000/Windows NTのシス テムにインストールする場合、インストー ル時はAdministratorsグループでログ オンしてください。

![](_page_40_Picture_11.jpeg)

- ⓦ [セットアップの完了]ダイアログボックスの[Global Array Manager[x.xx]の環境設定を 行ないます]はチェックしてください。
- EXPRESSBUILDERのメニューから選択してGAM Clientをインストールする場合はイ ンストール先のシステムの状況によってインストールされるGAM Clientのバージョン が異なります。インストールされるGAM Clientのバージョンについては「Global Array Manager Clientインストレーションガイド」を参照してください。

特定のバージョンのGAM Clientをインストールする場合も「Global Array Manager Clientインストレーションガイド」を参照してください。EXPRESSBUILDER内にオン ラインドキュメントとして格納されています。

GAM ClientとGAM Serverのバージョン組み合わせによって有効な場合と無効な場合が あります。このため1つのマシンに複数のGAM Clientをインストールし使い分ける必要 があります。詳しくはEXPRESSBUILDER内にあるオンラインドキュメントを参照して ください。

#### GAM Clientの環境設定

GAM Clientをインストールしたら、ここで説明する手順に従って環境設定をします。

#### ESMPROとの連携のための環境設定

GAM Clientは、ESMPROと連携させることで、ESMPROの統合ビューアのメニューから GAM Clientを起動できるようになります。

![](_page_41_Picture_4.jpeg)

ESMPROと連携するための環境設定は、次の場合に必要です。

- ⓦ GAM Clientのインストール時に環境設定を行わなかったとき
- GAM Cientの後にESMPRO/Server Managerをインストールしたとき

GAM ClientとESMPROを連携させるための環境設定は「コンフィグウィザード」を使いま す。「コンフィグウィザード」はGlobal Array Managerの環境設定を行うためのプログラム であり、起動するとESMPROと連携するための環境設定を自動的に行います。「コンフィグ ウィザード」は、GAM Clientのインストール先のディレクトリにある「configwz.exe」を起動 することで動作します。

#### ショートカットの作成について<Windows NT4.0、Windows95/98のみ>

通常は、プログラムメニューからGAM Clientを起動してください。 新たにGAM Clientのショートカットを作成するときは、プログラムメニューにあるショー トカットをコピーしてください。

エクスプローラなどからGAM Clientのショートカットを作成したときは、ショートカット のプロパティを以下のように修正してご使用ください。

#### ● リンク先の内容

<インストールパス>¥winact.exe /file=<インストールパス>¥gam2cl.act

例)

(変更前)"C:¥Program Files¥Mylex¥GAM Client¥GAM2CL.EXE"

(変更後)"C:¥Program Files¥Mylex¥GAM Client¥winact.exe" /file=C:¥Program Files ¥Mylex¥GAM Client¥gam2cl.act

#### ● アイコンのファイル名

<インストールパス>¥gam2cl.ico

例)

(変更前)"C:¥Program Files¥Mylex¥GAM Client¥GAM2CL.EXE"

(変更後)"C:¥Program Files¥Mylex¥GAM Client¥gam2cl.ico"

# **自動クリーンアップツール**

自動クリーンアップツールはSCSIモデル(N8100-787/789)に標準装備のMylexディスクアレイコント ローラの整合性をチェックし、検出した不整合を修復するアプリケーションです。

自動クリーンアップツールの動作環境や使用方法については、EXPRESSBUILDER内にあるオンラインド キュメント「自動クリーンアップツールインストレーションガイド」を参照してください。

# **プリインストールモデルでのセットアップ**

モデルによっては購入時に自動クリーンアップツールがあらかじめインストールされている 場合もあります。インストール済みの自動クリーンアップツールは、スケジュールの設定が されていません。スケジュール設定については、後述の自動クリーンアップツールの環境設 定やEXPRESSBUILDER内にあるオンラインドキュメント「自動クリーンアップツールイン ストレーションガイド」を参照し、設定してください。

購入時にインストール済みの自動クリーンアップツールの設定内容についてはCD-ROM 「EXPRESSBUILDER」内のオンラインドキュメント「自動クリーンアップツールインスト レーションガイド」に記載しています。

# **シームレスセットアップを使ったセットアップ**

自動クリーンアップツールは添付のCD-ROM「EXPRESSBUILDER」に収められている Windows 2000/Windows NT自動インストールツール「シームレスセットアップ」を使って インストールできます(DACドライバやGAMドライバはMylexディスクアレイコントローラ が接続されたマシンのシームレスセットアップで自動的に組み込まれます)。 シームレスセットアップ中にアプリケーションを設定するダイアログボックスが表示されま す。ここで「自動クリーンアップツール」を選択してください。なお、「手動インストール(新 規インストール)」の「自動クリーンアップツールをインストールする前に」で記載した内容を 満足するようにシームレスセットアップ中のセットアップ情報を設定してください。

シームレスセットアップはスケジュール設定までは行っていません。スケジュール設定につ いては後述の自動クリーンアップツールの環境設定やEXPRESSBUILDER内にあるオンライ ンドキュメント「自動クリーンアップツールインストレーションガイド」を参照し、設定して ください。

# **手動インストール(新規インストール)**

手動でインストールする場合は、以下の説明を参考にしてインストールしてください。 インストールや操作に関する詳しい手順については、CD-ROM「EXPRESSBUILDER」内に あるオンラインドキュメント「自動クリーンアップツールインストレーションガイド」を参照 してください。

## 自動クリーンアップツールをインストールする前に

自動クリーンアップツールをインストールするときは、次に示す準備をしておく必要があり ます。

- DACドライバが組み込み済みであること
- システムのアップデートが終了していること 3章を参照してください。

## 自動クリーンアップツールのインストール手順

自動クリーンアップツールのインストールは添 付CD-ROM「EXPRESSBUILDER」を使用しま す。Windows 2000/Windows NT 4.0では EXPRESSBUILDER CD-ROMをドライブに セット後、Autorunで表示されるメニューから [ソフトウェアのセットアップ]-[自動クリーン アップツール]をクリックします(またはダイア ログボックス上で右クリックすると表示される ポップアップメニューから選択します)。以降 はダイアログボックス中のメッセージに従って インストールしてください。

![](_page_43_Picture_8.jpeg)

重要� アドミニストレータの権限を持ったアカウントでシステムにログインしてください。

#### 自動クリーンアップツールの環境設定

自動クリーンアップツールのスケジュール起動はWindows 2000/Windows NTの標準機能 であるATコマンドのスケジュール機能を利用します。この場合、scheduleサービスが実行 中でなければなりません。

scheduleサービスの起動はコントロールパネルの[サービス]をダブルクリックして表示され る[サービス]ダイアログボックスで行います。

![](_page_43_Picture_13.jpeg)

- ⓦ サービスの設定はAdministratorsローカルグループのメンバであるユーザアカウントで ログオンする必要があります。
- scheduleサービスのスタートアップは「自動」に設定しておくことをお勧めします。

# **Array Recovery Tool**

Array Recovery Toolは、SCSIモデル(N8100-787/ 789)に標準装備のMylexディスクアレイコントローラに 接続されているハードディスクの状態を監視し、不良 ハードディスク(DEAD状態)を検出すると自動的にリビル ド、整合性チェックを行い、システムドライブを復旧し ます。

Array Recovery Toolのインストールは、添付のCD-ROM「EXPRESSBUILDER」を使用します。インストール 終了後に特別な設定などをする必要はありません。 Array Recovery Toolのインストールや動作環境の設定 についてはEXPRESSBUILDER内のオンラインドキュメ ントを参照してください。

![](_page_44_Picture_3.jpeg)

# **FastCheck**

FastCheckは、IDEモデル(N8100-788)に標準装備のIDEディスクミラーリングボード用の管理・監視ソ フトウェアです。

ディスクミラーリングコントローラに接続したハードディスク(アレイディスク)の監視や状態の表示をし たり、万一、異常が起きたときにビープ音やポップアップメッセージの表示などで通知したりします。

また、ESMPRO/ServerAgent(Ver.3.4以降)との連携により、異常が起きたときにESMPRO/ ServerManagerをインストールしている管理PCにアラート通報やALIVE通報をすることもできます。

# **プリインストールモデルでのセットアップ**

モデルによっては購入時にFastCheckがあらかじめインストールされている場合もありま す。

#### 確認事項

インストール済みのFastCheckについて次の点を確認してください。

- ⓦ[スタート]メニューの[プログラム]に[Promise]という名前のフォルダが作成されてい ることを確認する。
- Windows 2000の起動後のタスクトレーに、FastCheckのアイコン( 2)が表示され ていることを確認する(FastCheckはWindows 2000常駐型のアプリケーションです)。
- コントロールパネルのサービスで「Promise FastTrak Service」が開始されていることを 確認する。
- FastCheckが起動することを確認する。

[Promise]フォルダの中から[Fasttrak]-[FastCheck Monitoring Utility]の順に選択す るか、タスクトレーのFastCheckアイコン( )をダブルクリックすると起動します。

● FastCheckを起動後、「オプション]ー[通知]ー[NT システム イベントログの使用]が チェックされていること(デフォルト値です)を確認する。

![](_page_45_Picture_14.jpeg)

ESMPRO/ServerManagerをインストールした管理PCにIDEディスクミラーリング コントローラに関するアラート通報やALIVE通報をする場合は、「Promise Fast Trak Log Service」が開始されていること、およびFastCheckのオプション設定 [NT システムイベントログの使用]がチェックされていなければいけません。

## パスワードの設定

セキュリティ上、FastCheckを起動する際にパスワードによる確認ができるよう、パスワー ドを登録してください。パスワードはFastCheckを起動後、[オプション]-[パスワードを 使用可能にする]を選択すると設定する画面が表示されます。

# 運用上の注意

FastCheckをインストールして運用する上で特に注意していただきたい点について説明しま す。FastCheckで表示される画面についての説明やその他の注意事項については、オンライ ンドキュメント「FastCheckユーザーズガイド」を参照してください。

● ESMPRO/ServerAgent Ver.3.4以降がインストールされているストリーミングサーバに FastCheckをインストールすることをお勧めします。ESMPROと連携したさまざまな管 理・監視機能を利用することができます(ESMPROがインストールされていなくても、 FastCheckの動作には支障がありません)。

ただし、ESMPROはVer.3.4以降のバージョンを使用してください。

- FastCheckの設定を変更した場合は、ダイアログボックス内にある[適用]ボタンをク リックして情報を更新してから終了してください。
- FastCheckの以下オプションは規定値から変更しないでください。
	- [NT システム イベントログの使用] (規定値: チェック)
	- [書き込みキャッシュを使用可能にする] (規定値: チェック)
	- [ホットスペア/自動再構築を禁じる] (規定値: チェックなし)
- ディスクのリビルドやシンクロナイズ(整合性の確認)の間もアクセスすることはできま すが、処理時間が長くなる場合があります。
- ESMPROからは、IDEディスクミラーリングコントローラで制御されているハードディ スクは、1台のドライブとして認識されます。また、このディスクミラーリングコント ローラはディスクアレイではなく、「SCSIコントローラ」として管理されます。

# **新規インストール**

FastCheckを新規にインストールする場合(または再インストールする場合)は、オンライン ドキュメント「FastCheckユーザーズガイド」を参照してください。

# **エクスプレス通報サービス**

エクスプレス通報サービスに登録することにより、システムに発生する障害情報(予防保守情報含む)を電 子メールやモデム経由で保守センターに自動通報することができます。

本サービスを使用することにより、システムの障害を事前に察知したり、障害発生時に迅速に保守を行っ たりすることができます。

また、お客様のサーバ上で動作するエクスプレス通報サービスと、クライアント上で動作するシステム監 視サービス(DMITOOL)を連携させることでシステムを安定に稼働させることができる、クライアント/ サーバ型の保守サービス(PC通報連携機能)を提供しています。

# **プリインストールモデルでのセットアップ**

モデルによっては購入時にエクスプレス通報サービスがあらかじめインストールされている 場合もあります。インストール済みのエクスプレス通報サービスはまだ無効になっておりま す。必要な契約を行い、通報開局FDを入手してから、次の操作を行うとエクスプレス通報 サービスは有効になります。エクスプレス通報サービス有効後はEXPRESSBUILDER内にあ るオンラインドキュメント「エクスプレス通報サービスインストレーションガイド」を参照し て設定してください。

## セットアップに必要な契約

エクスプレス通報サービスを有効にするには、以下の契約等が必要となりますので、あらか じめ準備してください。

#### ● 本体装置のハードウェア保守契約、またはエクスプレス通報サービスの契約

本体装置のハードウェア保守契約、またはエクスプレス通報サービスのみの契約がお済 みでないと、エクスプレス通報サービスはご利用できません。契約内容の詳細について は、お買い求めの販売店にお問い合わせください。

#### ⓦ 通報開局FD

契約後送付される通報開局FDが必要となります。まだ到着していない場合、通報開局FD が到着してから、セットアップを行ってください。

# エクスプレス通報サービスを有効にする操作

次の手順で購入時にインストール済みのエクスプレス通報サービスの機能を有効にします。

- 1. [コントロールパネル]の[ESMPRO/ServerAgent]を選択する。
- 2. [全般]タブの[通報の設定]ボタンをクリックする。 アラートマネージャ設定ツールが起動します。
- 3. [ツール]メニューの[エクスプレス通報サービス]、[サーバ]を選択する。 [エクスプレス通報サービスセットアップユーティリティ]が起動します。
- 4. 通報開局FDをフロッピーディスクドライブにセットし、通報開局FDを読み込む。 エクスプレス通報サービスが有効となります。

# **手動インストール(新規インストール)**

手動でインストールする場合は、以下の説明を参考にしてインストールしてください。

#### エクスプレス通報サービスのセットアップ環境

エクスプレス通報サービスをセットアップするためには、以下の環境が必要です。 ハードウェア

- メモリ 18.0MB以上
- ⓦ ハードディスクの空き容量 30.0MB以上
- モデム ダイヤルアップ経由の通報を使用する場合、モデムが必要です。ダイヤルアップ経由エ クスプレス通報で使用するモデムはNECフィールディングにご相談ください。
- ⓦ メールサーバ 電子メール経由の通報を使用する場合、SMTPをサポートしているメールサーバが必要 です。

ソフトウェア

- Microsoft® Windows® 2000 日本語版(Server/Advanced Server/Professional)
- ESMPRO/ServerAgent Ver.3.1以降

## セットアップに必要な契約

セットアップを行うには、以下の契約等が必要となりますので、あらかじめ準備してくださ い。

● 本体装置のハードウェア保守契約、またはエクスプレス通報サービスの契約

本体装置のハードウェア保守契約、またはエクスプレス通報サービスのみの契約がお済 みでないと、エクスプレス通報サービスはご利用できません。契約内容の詳細について は、お買い求めの販売店にお問い合わせください。

ⓦ 通報開局FD

契約後送付される通報開局FDが必要となります。まだ到着していない場合、通報開局FD が到着してから、セットアップを行ってください。

エクスプレス通報サービスのセットアップについては、「オンラインドキュメント」を参照し てください。

## PC通報連携機能

PC通報連携機能は、クライアントで発生した障害の情報を電子メールやモデム経由で保守 センターに自動通報するサービスです。このサービスを使用することにより、クライアント の障害を事前に察知したり、障害発生時、すみやかに保守することができます。

PC通報連携機能のセットアップについては、「オンラインドキュメント」を参照してくださ  $\left( \cdot \right)$ 

また、別途PC通報連携機能での契約が必要となります。お買い求めの販売店、または保守 サービス会社にお問い合わせください。

# **ESMPRO/UPSController Ver.2.1**

BTO(ビルド・トゥ・オーダー)でインストールされるESMPRO/UPSController Ver.2.1について説明し ます。

![](_page_50_Picture_2.jpeg)

ビルド・トゥ・オーダーで指定されたバンドルソフトウェア、あるいはオーダーされたソフ トウェアです。なお、EXPRESSBUILDERには含まれていません。

# **プリインストールモデルでのセットアップ**

ストリーミングサーバのモデルの中には出荷時に「ESMPRO/UPSController」がインストー ル済みの場合がありますが、設定値はデフォルト値のままになっている場合があります。 ここで示す手順に従ってお客様のご使用環境に合わせた状態にセットアップしてください。

## ESMPRO/UPSControllerサービス(SPOC-I Service)の起動

[サービスコントロールマネージャ]を開き、[SPOC-I Service]を開始してください。 すでに、[SPOC-I Service]が開始されている場合はそのままでかまいません。[コントロー ルパネル]を閉じてください。

## 動作確認

SPOC-I Serviceが起動後、約1分以上経過してから次の方法で動作を確認します。 動作確認は、「確認1」、「確認2」の両方とも行ってください。「確認1」、「確認2」の両方が「正 常」な場合は、動作に問題ありません。この後の「設定変更」に示すの処理を行う必要はあり ません。

#### ■ 確認1 イベントビューアによる確認

Windows 2000の「イベントビューア」でESMPRO/UPSControllerが正常に起動してい ることを確認してください。

- 1. [イベントビューア]を起動する。
- 2. [イベントビューア]のメニューバーから[ログ]を選択し、[システム]を選ぶ。
- 3. 上記により表示されたイベントの中から[ソース]名が「SPOC-I Service」のものを選ぶ。
- 4. イベントの[詳細]を表示し、以下のイベントの[説明]があることを確認する。
	- [正常] UPS通信開始
	- [異常] UPS通信エラー(無応答) このイベントが存在した場合、この後の「設定変更」を参照してESMPRO/ UPSControllerの設定を変更してください。

#### ■ 確認2 ESMPRO/UPSControllerのGUIによる確認

「確認1」で「正常」を確認した後、GUIでUPSの情報が正しく表示されていることを確認し てください。

1. [スタート]メニューの[プログラム]-[ESMPRO\_UPSController]-[UPSController マネージャ]を 起動する。

起動方法の詳細は、別冊のESMPRO/UPSControllerの「セットアップカード」を参照してくださ  $\mathcal{L}$ 

- 2. [UPSController マネージャ]のメイン画面(チャート)でUPSの情報が表示されていることを確認する。
	- [正常] UPS情報の「商用電源の値(V)」、「商用最大電圧の値(V)」、「商用最小電圧の値(V)」、 「負荷容量の値(%)」等が表示される。
	- [異常] UPS情報の「商用電源の値(V)」、「商用最大電圧の値(V)」、「商用最小電圧の値(V)」、 「負荷容量の値(%)」等が表示されない。 この後の「設定変更」を参照してESMPRO/UPSControllerの設定を変更してください。

#### 設定変更

「動作確認」の「確認1」、または「確認2」で「異常」だった場合は、次の設定内容を確認して設定 を変更してください。

1. [スタート]メニューの[プログラム]-[ESMPRO\_UPSController]-[UPSController マネージャ]を 起動する。

起動方法の詳細は、別冊のESMPRO/UPSControllerの「セットアップカード」を参照してください。

2. [UPSController マネージャ]のメニューバーより、[設定] - [動作環境の設定]を選択し、下記の設定 画面を表示し、各設定内容を確認する。

![](_page_51_Figure_12.jpeg)

- 3. 正しく設定した後、[UPSController マネージャ]のメニューバーより、[ファイル]ー[上書き保存]を 選択し、設定を保存する。
- 4. [コントロールパネル]の[サービス]を開き、[SPOC-I Service]を再起動する。
- 5. 前ページの動作確認をする。

# **新規インストール**

ESMPRO/UPSController Ver2.1を新規にインストールする手順を説明します。

# ESMPRO/UPSControllerのアンインストール

現在コンピュータにインストールされているESMPRO/UPSControllerをアンインストール してください。

ESMPRO/UPSControllerのアンインストールは、「ExpressServerStartup」のCD-ROMと 「ESMPRO/UPSController Ver.2.1(UL1047-401)」のKey-FD(キーディスク)を使ってアン インストールしてください。

ESMPRO/UPSControllerのアンインストールについての詳細は、別冊のESMPRO/ UPSControllerの「セットアップカード」を参照してください。

アンインストール後は、必ずコンピュータを再起動してください。

# インストール

ESMPRO/UPSControllerのインストールは、「ExpressServerStartup」のCD-ROMと 「ESMPRO/UPSController Ver2.1(UL1047-401)」のKey-FD(キーディスク)を使ってイン ストールしてください。

ESMPRO/UPSControllerのインストールについての詳細は、別冊のESMPRO/ UPSControllerの「セットアップカード」を参照してください。

# アップデートインストール

アップデートは次の手順に従ってください。

- 1. Administratorsローカルグループに所属するユーザーでログオンする。
- 2. 安全のために、必要最小限のアプリケーション(Serverサービスなど)を除くアプリケーションを 終了する。
- 3. 「スタートメニュー」-「設定」-「コントロールパネル」-「サービス」で次のサービスを停止する。
	- SPOC-I Service
	- **ESMPRO/ARC Service**
	- **•** SNMP Service
- 4. 「ExpressServerStartup」のCD-ROMをCD-ROMドライブに、「ESMPRO/UPSController Ver2.1(UL1047-401)」のKey-FD(キーディスク)をフロッピーディスクドライブにセットする。
- 5. 「ExpressServerStartup」CD-ROMの中にある「SETUP.EXE」を起動する。

ESMPRO/UPSControllerのアップデートが開始されます。

6. アップデート完了後、システムを再起動する。

7. 再起動後、ESMPRO/UPSControllerマネージャを起動し、ESMPRO/UPSControllerのバージョ ンを確認する。

ESMPRO/UPSController Version 2.1

以上でアップデートは終了です。

# **PowerChute plus Ver.5.11J/5.2J**

BTO(ビルド・トゥ・オーダー)でインストールされるPowerChute plus Ver.5.11J/5.2Jに ついて説明します。

![](_page_54_Picture_3.jpeg)

ビルド・トゥ・オーダーで指定されたバンドルソフトウェア、あるいはオーダーされたソフ トウェアです。なお、EXPRESSBUILDERには含まれていません。

# **プリインストールモデルでのセットアップ**

ストリーミングサーバのモデルの中には出荷時に「PowerChute plus」がインストール済み の場合があります。ただし、PowerChute plusはデフォルト値の状態でインストールされ ています。

ここで示す手順に従ってお客様のご使用環境に合わせた状態にセットアップしてください。

#### PowerChute plusサービス(UPS-APC PowerChute plus Service)の起動

[コントロールパネル]の[サービス]を開き、[UPS-APC PowerChuteplus Service]を開始 してください。すでに[UPS-APC PowerChuteplus Service]が開始されている場合はその ままでかまいません。[コントロールパネル]を閉じてください。

#### 動作確認

UPS-APC PowerChute plus Serviceが起動後、約1分以上経過してから次の方法で動作を 確認します。

動作確認は、「確認1」、「確認2」の両方とも行ってください。「確認1」、「確認2」の両方が「正 常」な場合は、動作に問題ありません。この後の「設定変更」に示す処理を行う必要はありま せん。

#### ■ 確認1 イベントビューアによる確認

Windows 2000/Windows NTの「イベントビューア」でPowerChute plusが正常に起動 していることを確認してください。

- 1. [イベントビューア]を起動する。
- 2. [イベントビューア]のメニューバーから[ログ]を選択し、[システム]を選ぶ。
- 3. 上記により表示されたイベントの中から[ソース]名が「UPS」のものを選ぶ。
- 4. イベントの[詳細]を表示し、以下のイベントの[説明]があることを確認する。
	- [正常] UPSとの通信が確立しました。
	- [異常] UPSとの通信が確立できません。 このイベントが存在した場合、この後の「設定変更」を参照してPowerChute plusの設 定を変更してください。

#### ■ 確認2 PowerChute plusのGUIによる確認

「確認1」で「正常」を確認した後、次の手順でUPSの情報が正しく表示されていることを確 認してください。

- 1. [スタート]メニューの[プログラム]-[PowerChutePLUS]-[PowerChutePLUS]を起動する。 起動方法の詳細はPowerChute plusの「インストールガイド」を参照してください。
- 2. [PowerChutePLUS]のメイン画面(チャート)でUPSの情報が表示されていることを確認する。
	- [正常] データフィールドエリアの「UPS出力」、「最小電圧」、「最大電圧」、「UPS温度」、「出力 周波数」などが表示される。
	- [異常] UPS情報の「UPS出力」、「最小電圧」、「最大電圧」、「UPS温度」、「出力周波数」などが グレーアウトで表示されている。 この後の「設定変更」を参照してPowerChute plusの設定を変更してください。

#### 設定変更

「動作確認」の「確認1」、または「確認2」で「異常」だった場合は、次の設定内容を確認して設定 を変更してください。

1. [スタート]メニューの[プログラム]-[PowerChutePLUS]-[PowerChutePLUS]を起動する。

起動方法の詳細は、PowerChute plusの「オンラインへルプ」、またはPowerChute plusに添付 の「ユーザーズガイド」を参照してください。

2. [PowerChutePLUS]のメニューバーより、[構成]-[通信パラメータ]を選択し、下記の設定画面 を表示し、各設定内容を確認する。

![](_page_55_Picture_130.jpeg)

コンピュータとUPSの通信 を行うCOMポート番号を正

3. 正しく設定した後、[OK]ボタンをクリックし、「PowerChutePLUS」のメニューバーより、[シス テム]-[別のサーバを監視]を選択し、再度監視するサーバを選択する。

4. 前ページの動作確認をする。

# **新規インストール**

PowerChute plusの新規インストール(再インストール)については、PowerChute plusに 添付の「インストールガイド」を参照してください。

![](_page_57_Picture_10.jpeg)